GPX Viewer User Guide - https://docs.vecturagames.com/gpxviewer/

## **Track recording**

Here you can find step by step instructions how to record a track with GPX Viewer PRO:

- 1. Open left main menu.
- 2. Tap Track Recording button.
- 3. When red recording icon appears on the right side of the screen tap it.
- 4. Select a profile that fits your transportation means.
- 5. After starting the recording you have 3 different symbols to use
- 6. Stop the recording
- 7. Pause the recording
- 8. Add waypoint from your current location
- 9. After stopping recording, you can adjust track deatails such as name. description, links, location and file type.

Below is video showing following instructions above:

From: <https://docs.vecturagames.com/gpxviewer/> - **GPX Viewer User Guide**

Permanent link: **[https://docs.vecturagames.com/gpxviewer/doku.php?id=docs:functions\\_track\\_recording&rev=1655893092](https://docs.vecturagames.com/gpxviewer/doku.php?id=docs:functions_track_recording&rev=1655893092)**

Last update: **2022/06/22 10:18**

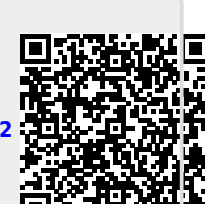

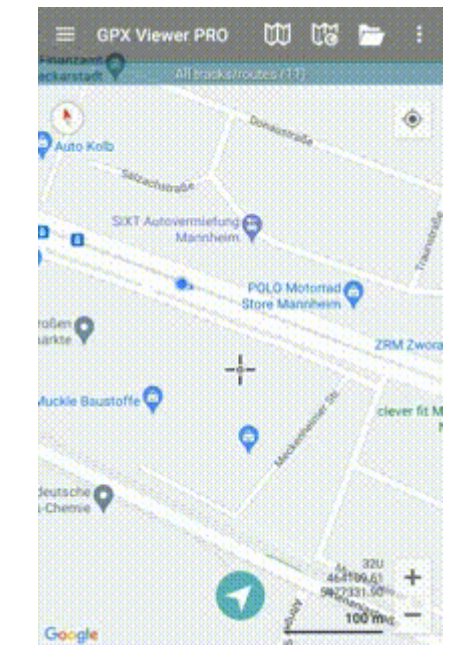